## InterCLASS® Light

# 保護者のみなさまへ

Ver1.0

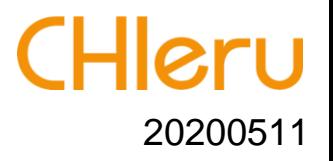

この度は、遠隔学習支援ツール「InterCLASS® Light」をご利用いただき、誠にありがとうございます。 本サービスを安心してご利用いただくため、本マニュアルをお読みください。

本サービスは、ログインURL(共通)と先生が発行した授業コード及びパスワードを各家庭に配布すること で、遠隔授業を行うものです。また、学習者の反応は「ボタン」及び「テキスト入力」に限定し、プライバ シーに配慮しています。

#### 授業準備から開始までのイメージ

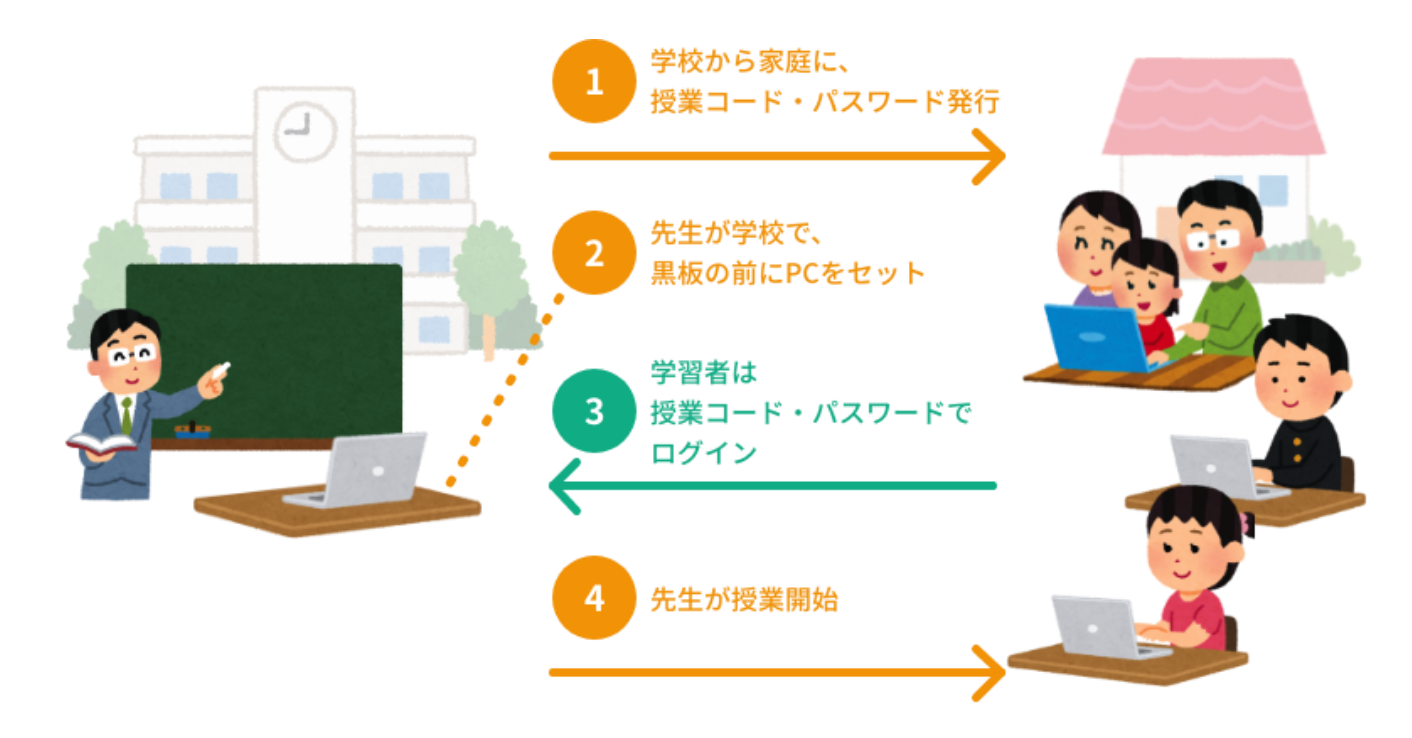

#### **■ Chrome** ブラウザをインストールしましょう

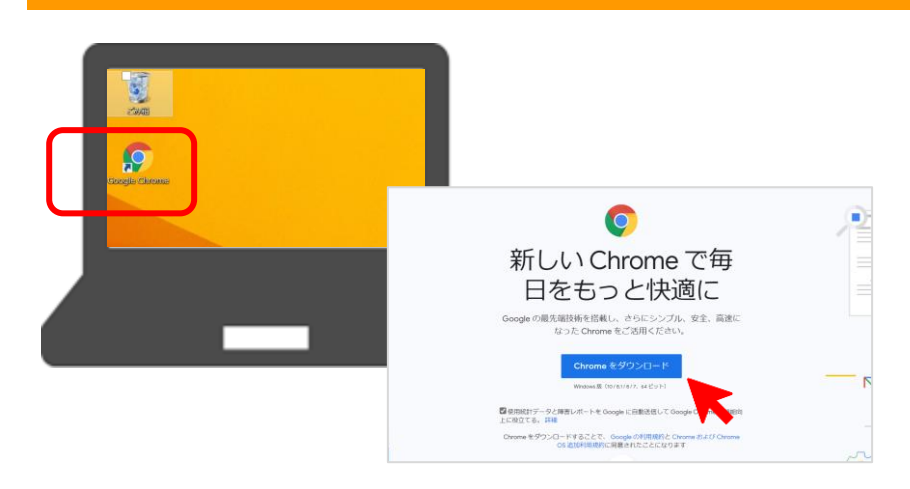

本サービスでは「Google Chrome ウェブブラウザ」 が必要となります。すでにインストールされてい る場合は次へお進みください。 インストールされていない場合は、「Google Chrome ウェブブラウザ」をインストールしてくだ さい。

#### **■** ログインページのショートカットまたはブックマークをつくりましょう

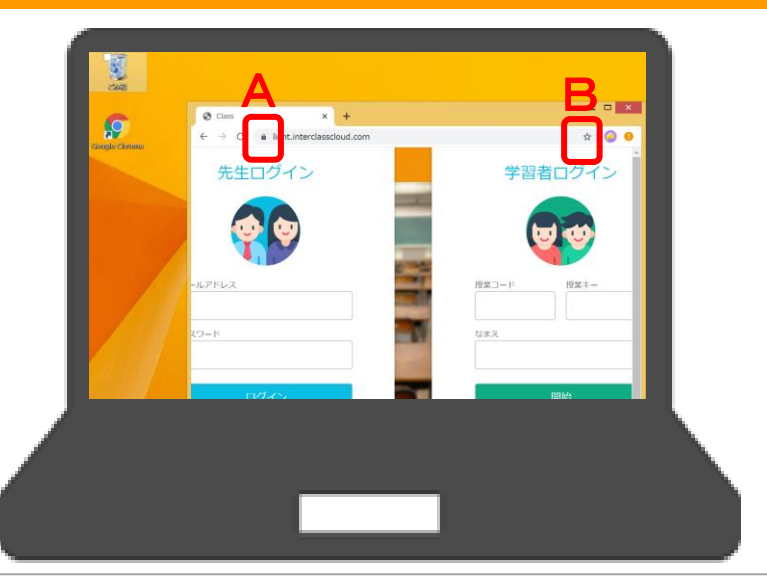

InterCLASS Lightのログインページ https://light.interclasscloud.com/ にアクセスします。 デスクトップにショートカットをつくる場合は、 Aの鍵のマークをドラッグ&ドロップします。 ブラウザにブックマークをつくる場合は、Bの☆ をクリックします。

### **①** ログインページへアクセスする

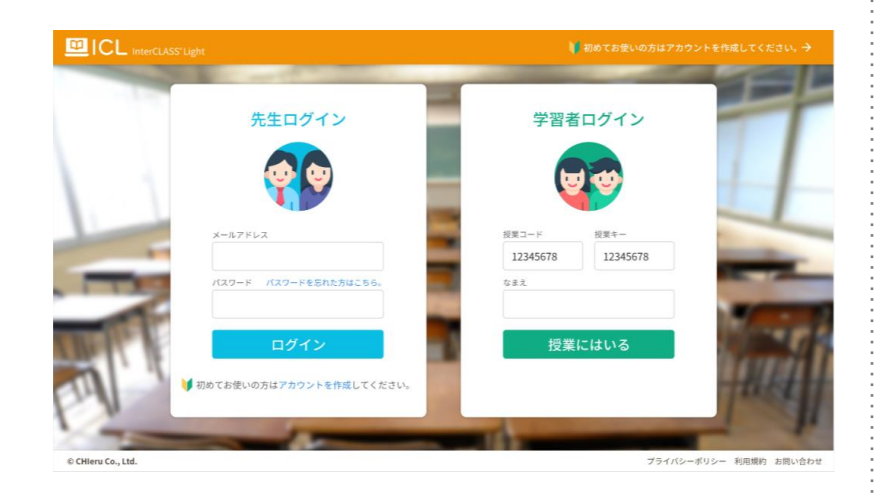

あらかじめ作っておいたショートカットまたはブ ックマークから、InterCLASS Light のログインペー ジにアクセスします。 ※弊社Webサイトからもログイン可能です。 https://light.interclasscloud.com/

# **②** ログインする

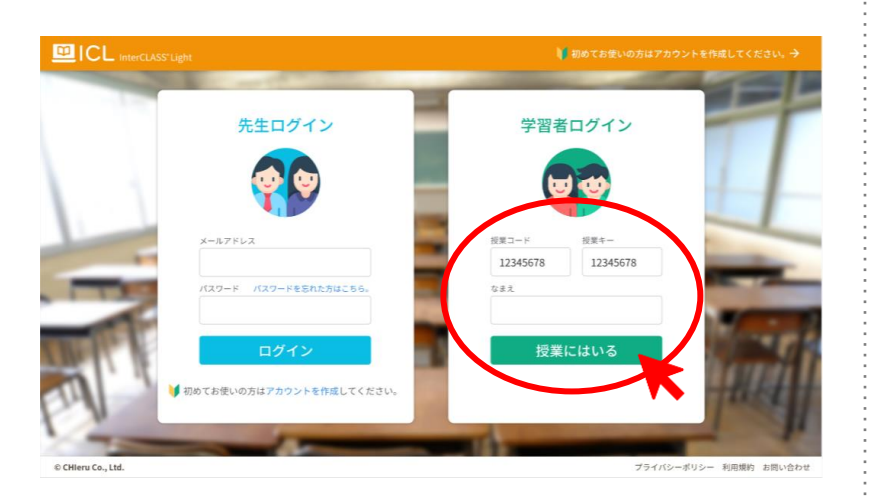

学習者ログインの枠に、「授業コード」と「授業 キー(発行されている場合)」と自分の名前を入 力し、〔授業にはいる〕をおします。

#### **③** 授業に参加する

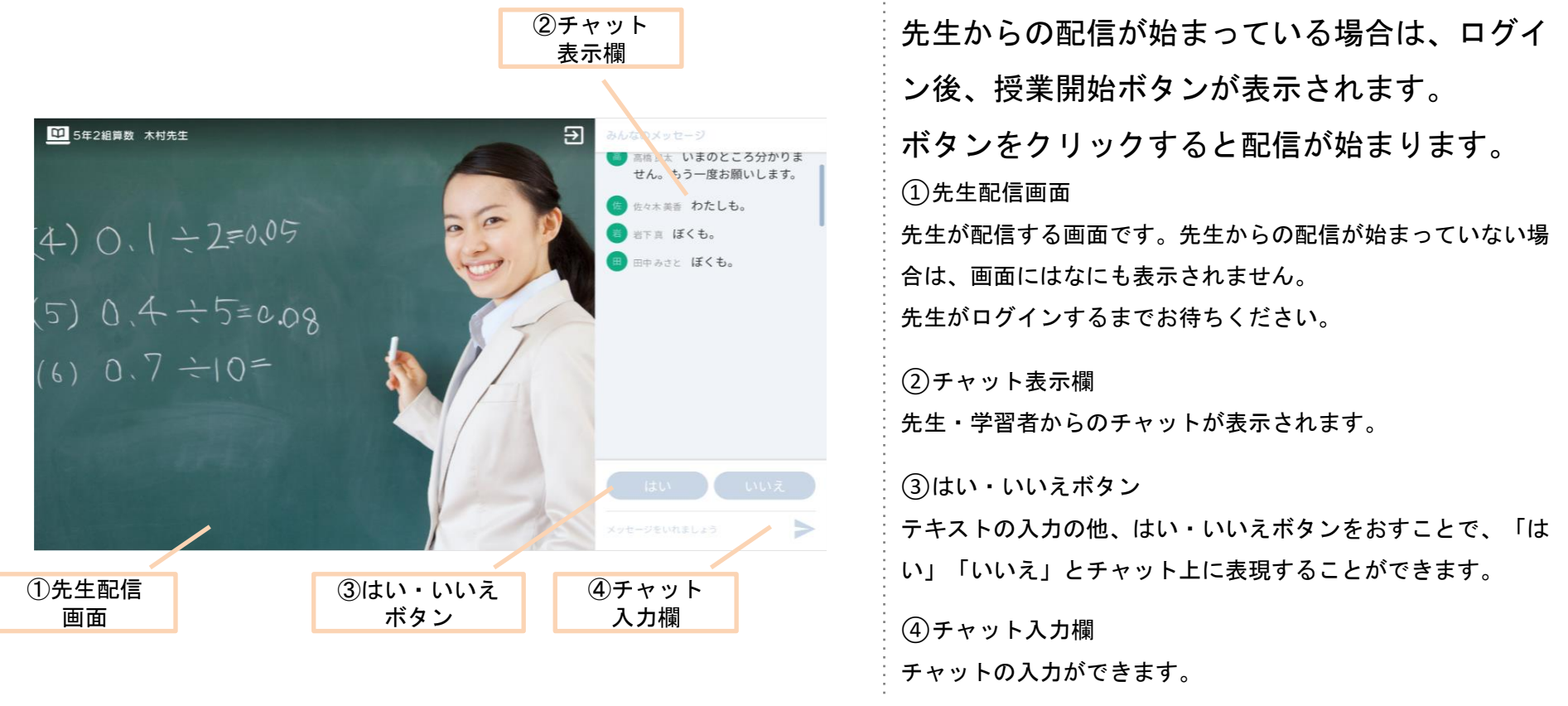

# **④** 授業が終わったら

授業終了後、ブラウザを閉じてください。